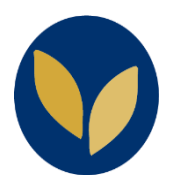

**Consulter un enregistrement Zoom accessible uniquement aux utilisateurs authentifiés**

La procédure suivante sous-entend que le lien et le mot de passe de l'enregistrement Zoom ont été communiqués par email ou via la plateforme d'enseignement.

- 1. Ouvrir le lien de l'enregistrement Zoom dans votre navigateur (Firefox, Chrome, Safari…)
- 2. Sur la page d'authentification Zoom, choisir « **Se connecter à l'aide d'une authentification unique (SSO)** » (lien situé en dessous du bouton connexion)
- 3. Dans la page « Sign In with SSO », saisissez le nom de domaine de l'université « **pantheonsorbonne** ».

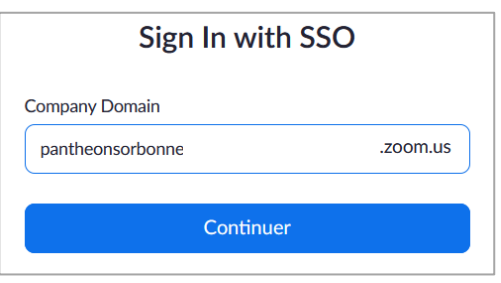

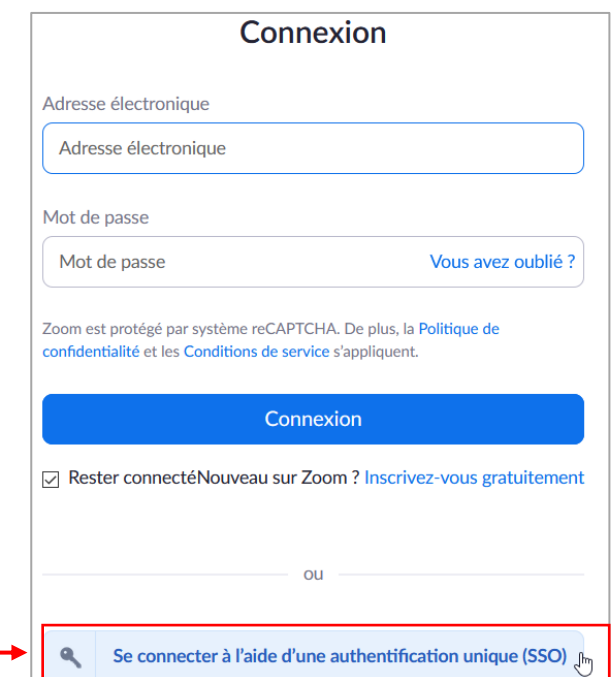

4. Vous êtes redirigé(e) sur le serveur d'authentification de l'université, saisissez à présent **l'identifiant** et le **mot de passe** de votre compte Paris 1 Panthéon-Sorbonne.

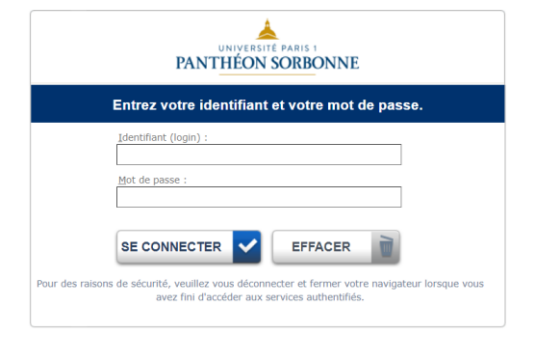

5. Saisissez le **mot de passe de l'enregistrement** et cliquer sur le bouton « **Accéder à l'enregistrement** ».

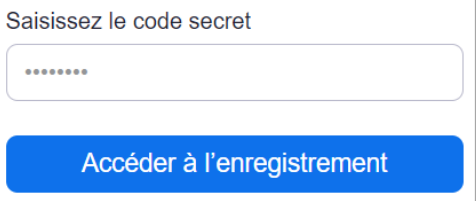